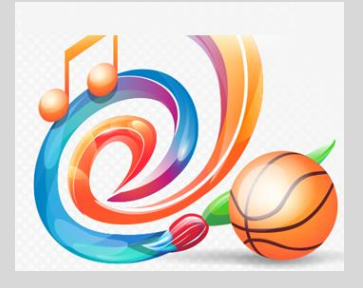

# Инструкция по записи на программу в системе edo.72to.ru

## ШАГ 1 АВТОРИЗАЦИЯ

-Запустите на компьютере браузер и введите в адресной строке адрес edo.72to.ru;

-Откроется главная страница Портала дополнительного образования Тюменской области.

-Записаться на программу дополнительного образования будет возможно после прохождения процедуры авторизации.

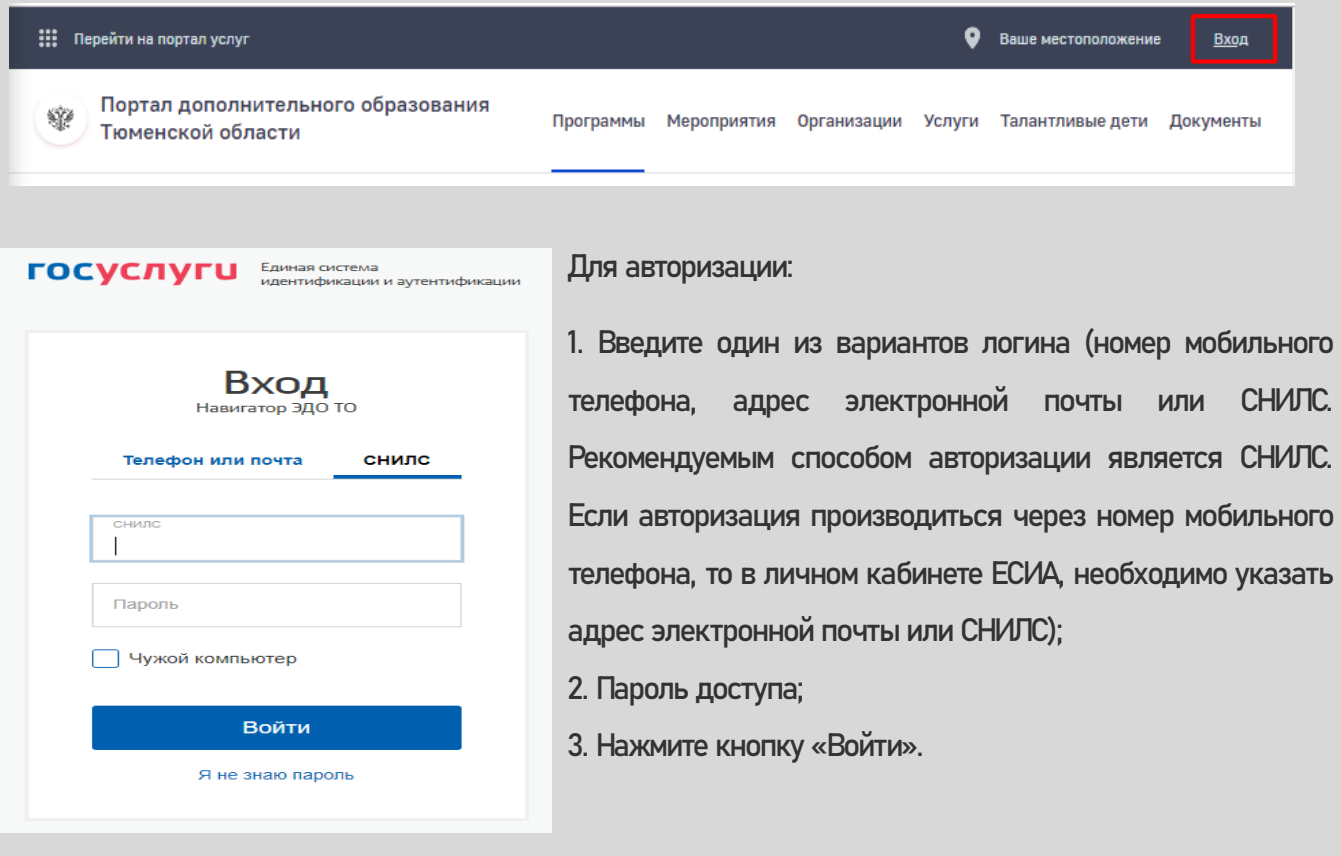

После успешного завершения авторизации в ЕСИА выполняется перенаправление на страницу, с которой был вызван переход к авторизации (главная страница Портала).

Для перехода к разделам Личного кабинета:

Для перехода к разделам Личного кабинета необходимо из выпадающего меню пользователя, расположенного в заголовке страниц Портала, выбрать пункт «Личный кабинет».

!!! Ограничения по использованию логинов:

• можно использовать СНИЛС только при наличии стандартной (проверенной) и

подтвержденной учетной записи;

можно использовать адрес электронной почты / номер мобильного телефона только в том случае,

если данные контакты были подтверждены.

### ШАГ 2 ПОИСК ПРОГРАММЫ

Найти программу, на которую можно подать заявление, можно:

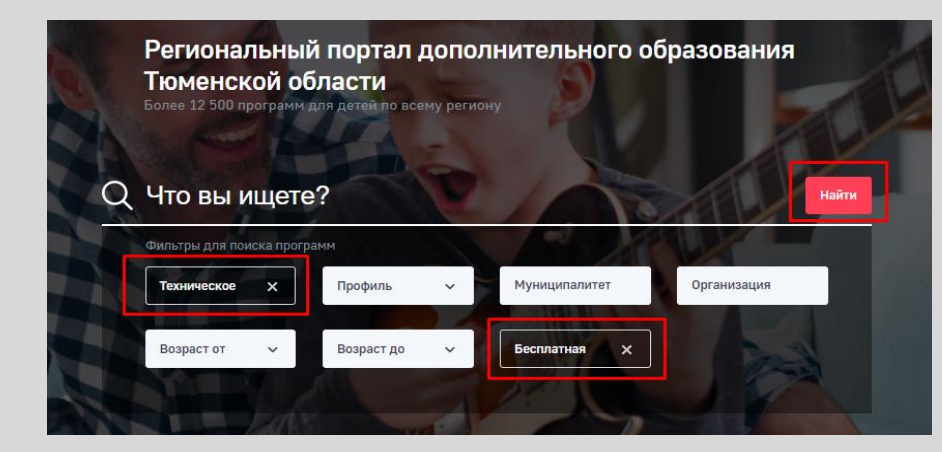

-С главной страницы портала, используя форму поиска, выбрав необходимые параметры или введя название программы, после чего нажать кнопку «Найти».

-После чего, выбрать необходимую программу из продолженных вариантов.

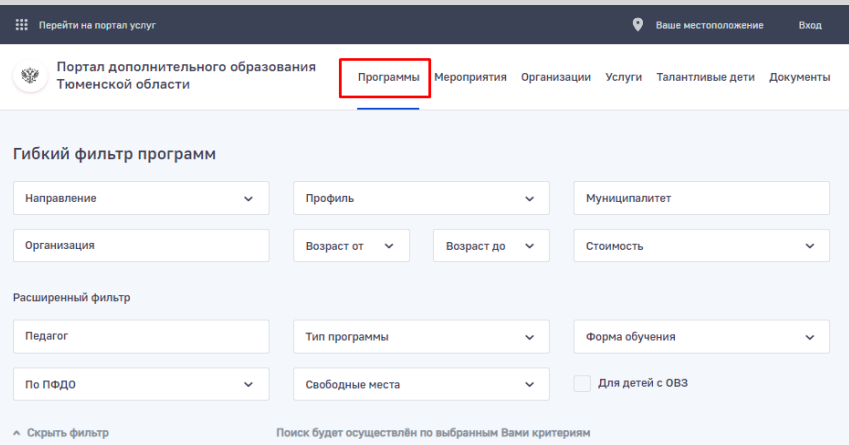

2. Через реестр «Программы», расположенный в верхнем меню портала, выбрав программу из всех опубликованных программ на портале, либо отфильтровав по необходимым параметрам.

3. Через карточку организации. Для этого необходимо в реестре «Организации» найти необходимую, используя строку поиска. В карточке организации, необходимо перейти в реестр «Программы», где опубликованы программы доступные для записи в этой организации дополнительного образования.

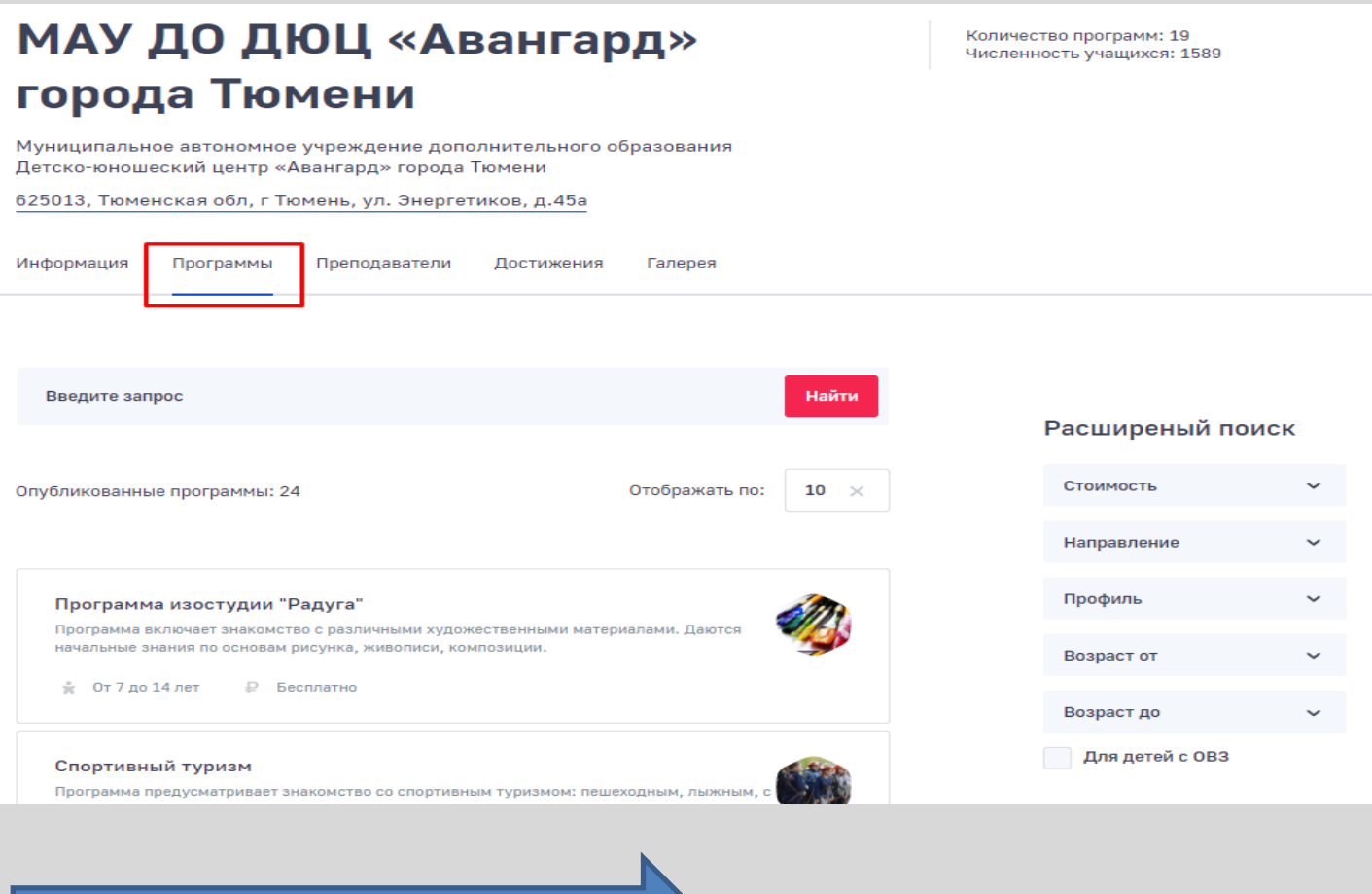

ШАГ 3 ЗАПИСЬ НА ПРОГРАММУ

### Записаться на программы можно:

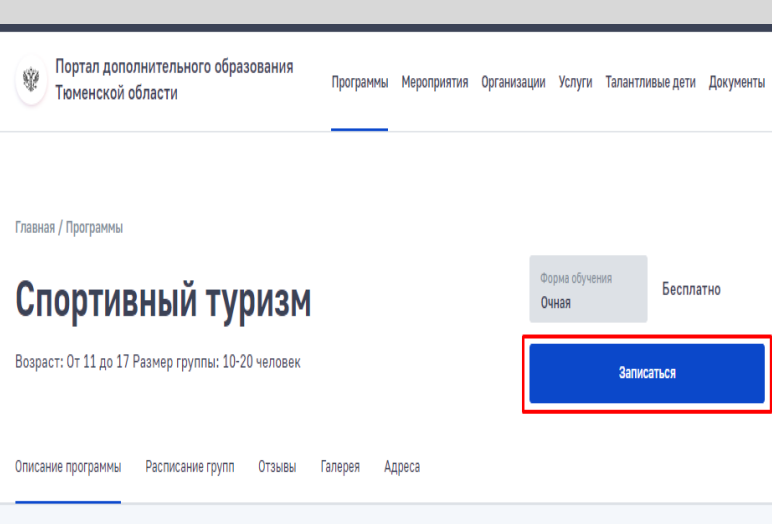

1. После поиска и выбора необходимой программы, необходимо нажать кнопку «Записаться», и заполнить все обязательные поля на форме.

2. Если запись происходит по этому маршруту, то программу необходимо выбрать из справочника «Наименование программы», в котором есть все опубликованные на портале программы, предварительно необходимо заполнить все обязательные поля на форме.

## **ШАГ 3 ЗАПИСЬ НА ПРОГРАММУ**

Следить за статусом подданного заявления на программу можно через Личный кабинет, в разделе «Мои заявки»

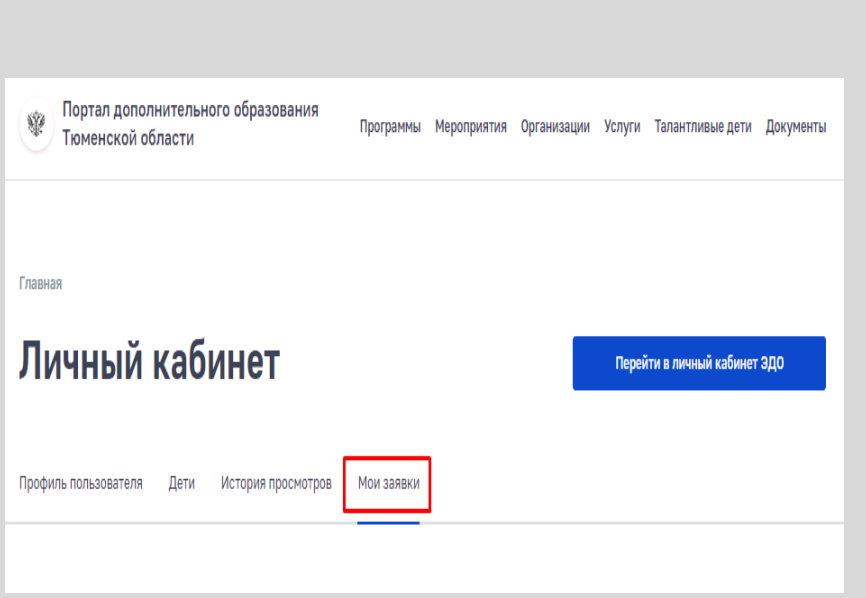

Личный кабинет ЭДО

1. После одобрения заявления и зачисления ребенка в группу, будет предоставлен доступ в личный кабинет системы «Электронное дополнительное образование». Доступ предоставляется после внесения сотрудником организации дополнительного образования, ваших данных в систему и зачисления ребенка в группу.

2. Для перехода в личный кабинет ЭДО, необходимо в личном кабинете портала нажать кнопку «Перейти в личный кабинет ЭДО»

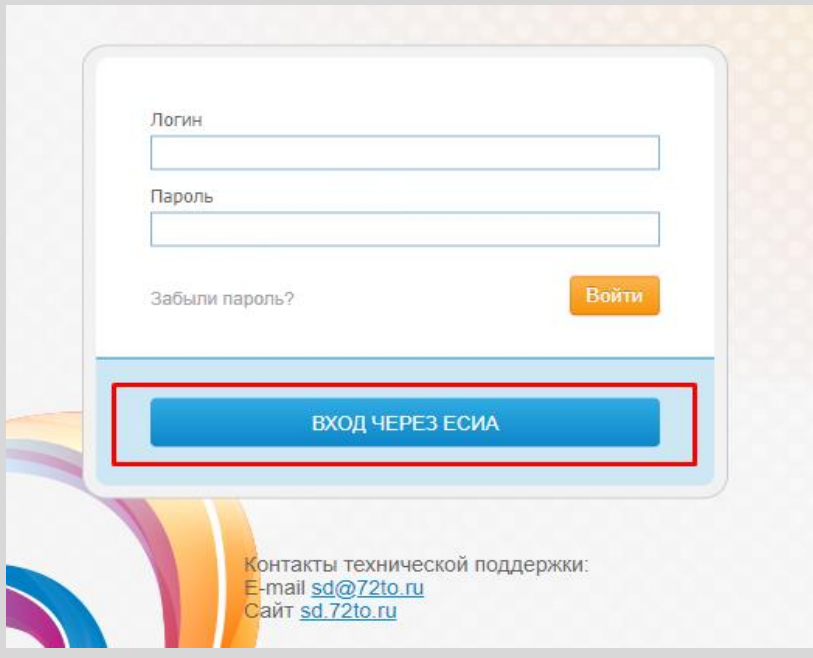